# **FSK Student Laptop Tips**

#### **First time log in**:

- Power On unit using small button on the right edge
- Connect to your home Wi-Fi and wait for a connection to show in the right corner of the logon  $\alpha$  screen
- Log in using your full school email (your username@star.carrollk12.org) and password

### **Log into Chrome/Google:**

1. Open a Chrome  $\bigcirc$  window and right click on the user icon in the upper right corner.

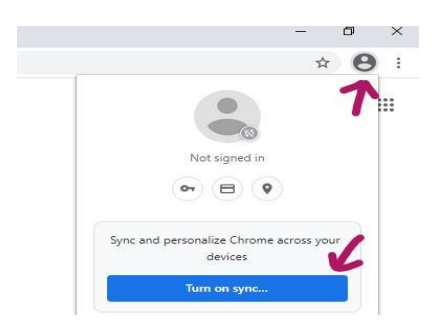

- 2. Click TURN ON SYNC to get a login window.
- 3. Type in your CCPS student email address (your\_username@star.carrollk12.org)

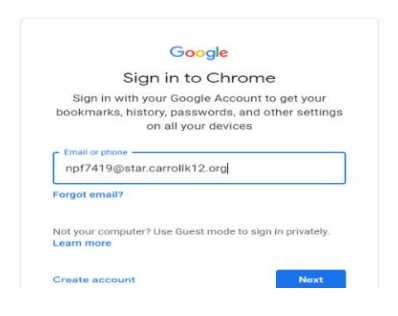

- 4. You will be asked to enter your student email and password again
- 5. You will be prompted: "Stay signed in?" and save the password. Since the laptop is for your use only, say yes to both prompts.

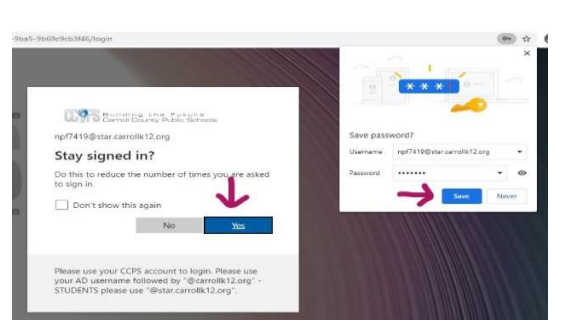

6. Next you will be asked to verify you are synching the account (click CONTINUE), if you want to link data (click LINK DATA), and if you want to turn on synch (click YES, I'M IN). Say yes to all these options.

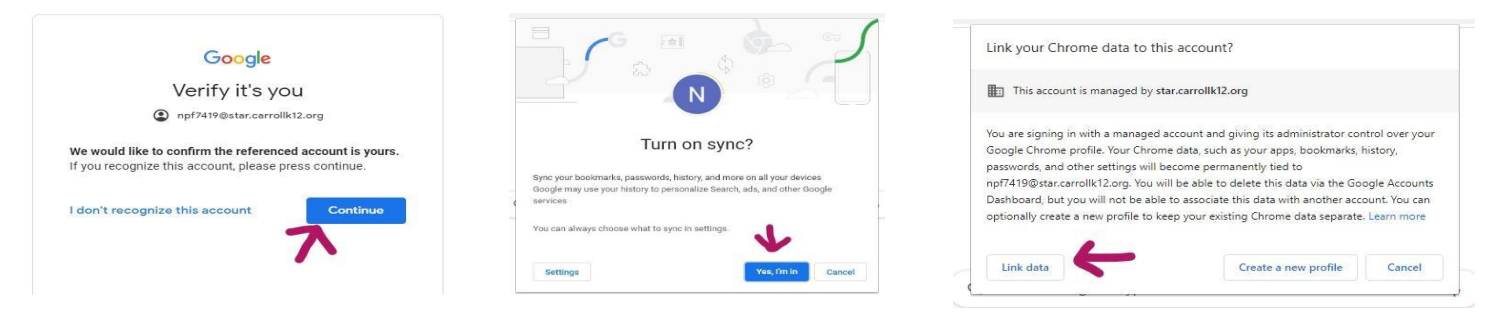

7. Finally, you will see two user icons in the top right corner. The top shows you are signed into Chrome and the bottom shows you are signed into Google: Google Classroom and the Chrome extensions work best together.

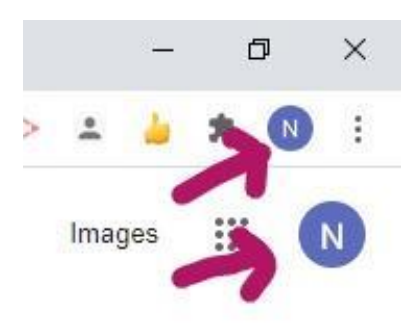

### **General Laptop Care Tips:**

- Keep food and drink away from your laptop
- Do not install software/application not approved for school
- Restart your computer regularly: this keeps it running better and applies updates
- Dell Command Update may prompt you to install updates or restart your computer to install updates: do this to keep your laptop running well. Dell Command Update looks like the picture below. You can search for it by typing the name in the desktop search bar and click the CHECK button to see if there are any updates needed. You can also wait for it to tell you about updates.

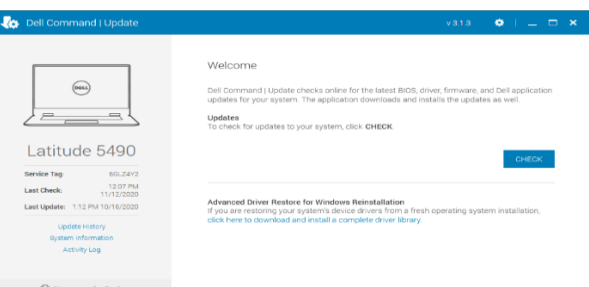

## **Company Portal:**

Programs students have permission to install are available via the Company Portal

- 1. Search **Company Portal** in the desktop search bar
- 2. Click the app name in the results field
- 3. Find and click the program you are interested in
- 4. Click install
- 5. You may need to restart your laptop for new programs to be applied

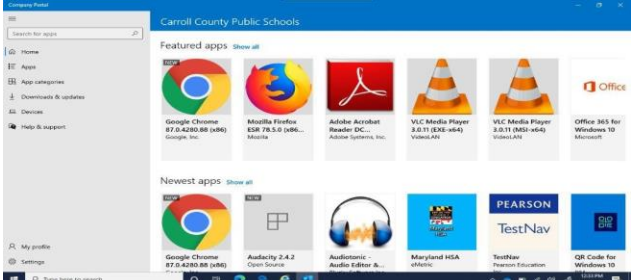

## **CCPS Tech Support:**

If you need help with a CCPS laptop, click the link below or find the link on the FSK Home Page, under Students and Parents.

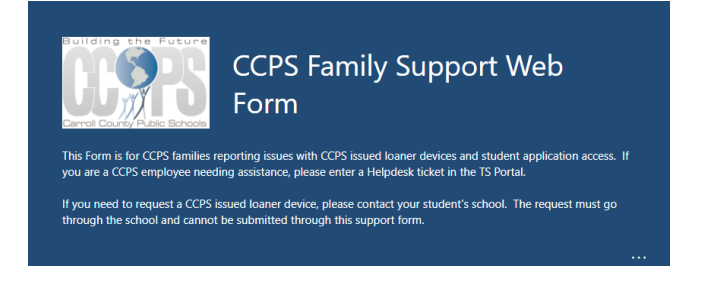